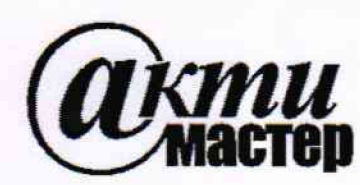

*Закрытое Акционерное Общество «АКТИ-Мастер»*

**АКТУАЛЬНЫЕ КОМПЬЮТЕРНЫЕ ТЕХНОЛОГИИ И ИНФОРМАТИКА**<br>
<sup>127254, Москва, Огородный проезд, д. 5, стр. 5<br> **Гел./факс (495)926-71-85** E-mail: post@actimaster.ru</sup> **4 Д О Т 0 1 1 тел./факс (495)926-71-85 E-mail: [post@actimaster.ru](mailto:post@actimaster.ru) 111\* I С |1 <http://www.actimaster.ru>**

# **УТВЕРЖДАЮ**

**Генеральный директор ЗАО «АКТИ-Мастер»**

"АКТИ-Мастер "ACTI-Master

**\_\_\_\_\_\_ '** *6.* **В.В. Федулов**

**« 10 » августа 2018 г.**

# **Государственная система обеспечения единства измерений**

**Анализаторы-генераторы высокочастотных сигналов модульные N1 PXIe-5840**

> **Методика поверки 1Ч15840/МП-2018**

**Заместитель генерального директора по метрологии ЗАО «АКТИ-Мастер» \_\_\_\_\_\_\_\_\_\_\_\_\_\_ Д.Р. Васильев**

**CASTLE MISSIES** 

**г. Москва 2018**

**Настоящая методика поверки распространяется на анализаторы-генераторы высокочастотных сигналов модульные NI PXIe-5840 (далее - приборы), изготавливаемые компаниями "National Instruments Corporation" (США), "National Instruments Corporation" (Венгрия), "National Instruments Malaysia Sdn. Bhd." (Малайзия), и устанавливает методы и средства их поверки.**

**Интервал между поверками - 1 год.**

## **1 ОПЕРАЦИИ ПОВЕРКИ**

**1.1 При проведении поверки должны быть выполнены операции, указанные в таблице 1.**

**Таблица 1 - Операции поверки**

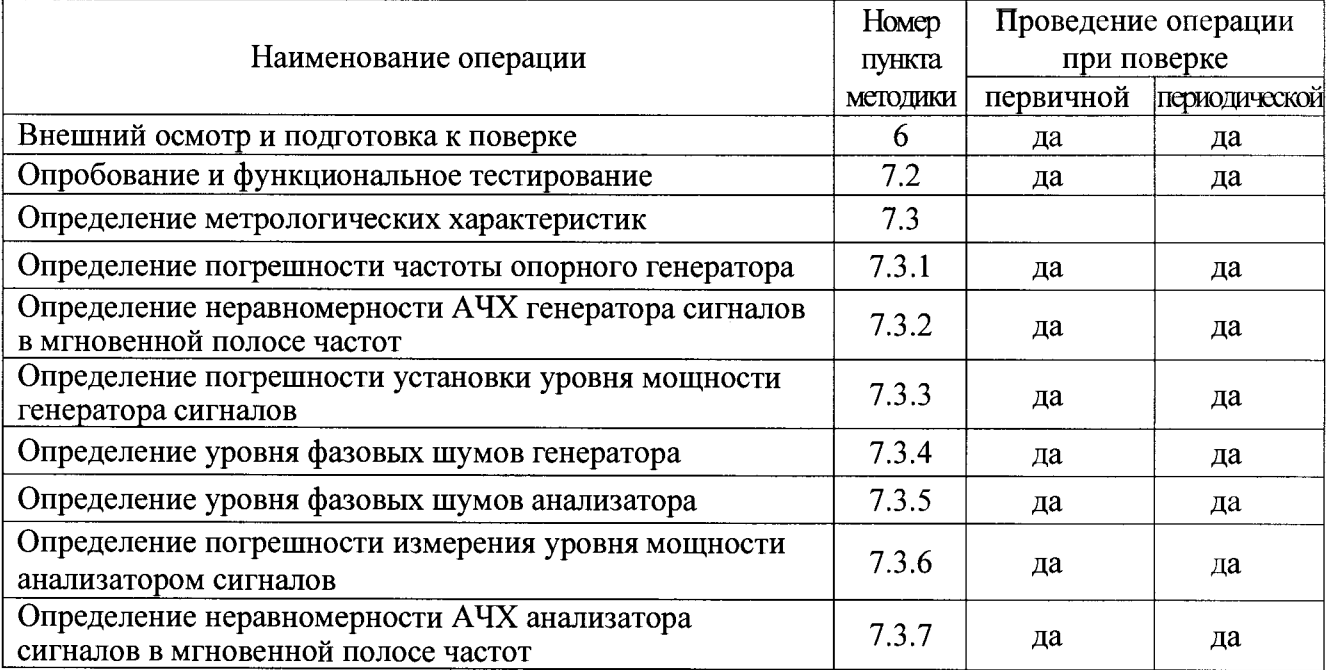

#### **2 СРЕДСТВА ПОВЕРКИ**

**2.1 Рекомендуется применять средства поверки, указанные в таблице 2.**

**2.2 Средства измерений должны быть исправны, поверены и иметь документы о поверке.**

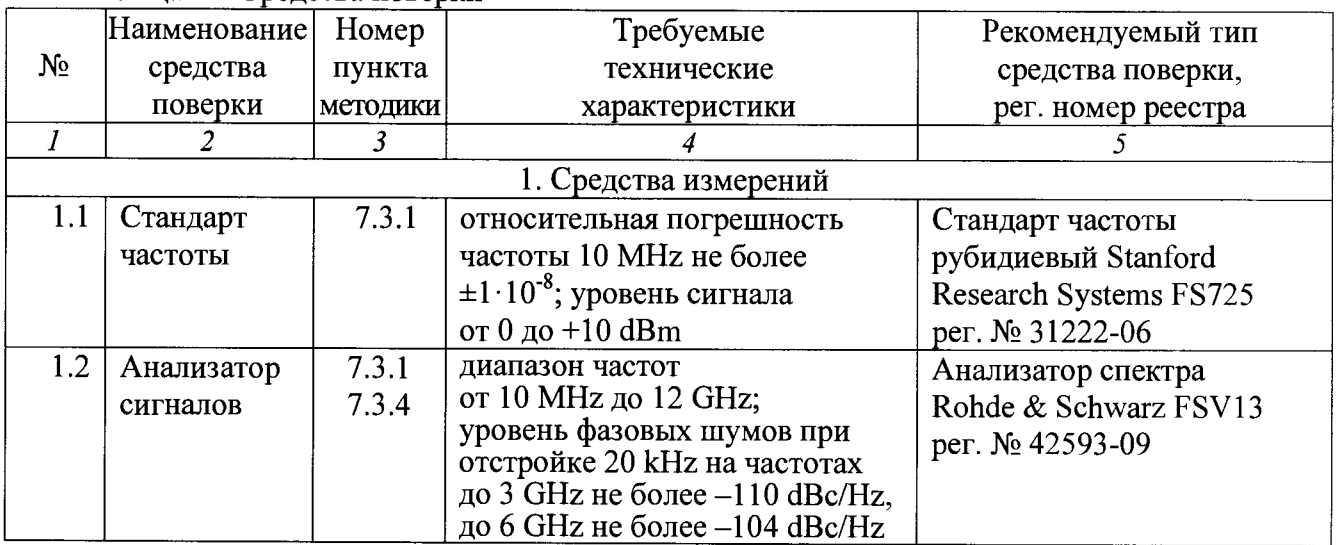

#### **Таблица 2 Средства поверки**

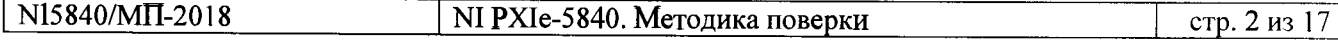

Продолжение таблицы 2

| $\boldsymbol{I}$                             | $\overline{2}$     | $\mathfrak{z}$     | 4                                        | $\overline{5}$              |  |
|----------------------------------------------|--------------------|--------------------|------------------------------------------|-----------------------------|--|
| 1.3                                          | Ваттметр           | $7.3.\overline{2}$ | относительная погрешность                | Преобразователь             |  |
|                                              | поглощаемой        | 7.3.3              | измерения мощности                       | измерительный               |  |
|                                              | СВЧ                |                    | от $-35$ до +5 dBm                       | Rohde & Schwarz NRP-Z21     |  |
|                                              | мощности           |                    | на частотах от 300 MHz до 6              | per. Nº 37008-08            |  |
|                                              |                    |                    | GHz                                      |                             |  |
|                                              |                    |                    | не более $\pm 0.25$ dB                   |                             |  |
| 1.4                                          | Генератор          | 7.3.6              | диапазон частот                          | Генератор сигналов Rohde    |  |
|                                              | сигналов           | 7.3.7              | от 20 MHz до 6 GHz;                      | & Schwarz SMB-100A;         |  |
|                                              |                    |                    | диапазон уровня                          | per. Nº 50188-12            |  |
|                                              |                    |                    | от-35 до +10 dBm                         |                             |  |
| 1.5                                          | Ваттметр           | 7.3.6              | относительная погрешность                | Ваттметр проходящей         |  |
|                                              | проходящей         | 7.3.7              | измерения мощности<br>от $-35$ до +5 dBm | СВЧ мощности                |  |
|                                              | СВЧ                |                    | на частотах от 20 MHz до 6 GHz           | Rohde & Schwarz NRP-Z28     |  |
|                                              | мощности           |                    | не более $\pm 0.25$ dB                   | рег. № 43643-10             |  |
| 2. Вспомогательные средства и принадлежности |                    |                    |                                          |                             |  |
| 2.1                                          | Шасси              |                    | Разделы   не менее 12-ти слотов РХIе     | <b>National Instruments</b> |  |
|                                              | <b>PXI Express</b> | 6, 7               |                                          | PXIe-1075                   |  |
| 2.2                                          | Модуль             | <b>Разделы</b>     | <b>PXI Express</b>                       | <b>National Instruments</b> |  |
|                                              | контроллера        | 6, 7               | $HDD \ge 40$ GB, O3Y $\ge 512$ MB        | <b>PXIe-8840</b>            |  |
| 2.3                                          | Монитор,           | Разделы            |                                          |                             |  |
|                                              | клавиатура,        | 6, 7               |                                          |                             |  |
|                                              | манипулятор        |                    |                                          |                             |  |
|                                              | «мышь»             |                    |                                          |                             |  |
| 2.4                                          | Кабели             | Раздел 7           | BNC(m)                                   |                             |  |
|                                              |                    |                    | SMA(m)                                   |                             |  |
| 2.5                                          | Адаптеры           | Раздел 7           | $MMPX(m)-SMA(f)$                         | вместо кабелей и адаптеров  |  |
|                                              |                    |                    | $SMA(m)-BNC(f)$                          | тип SMA можно               |  |
|                                              |                    |                    | $SMA(m)-N(f)$                            | использовать адаптеры тип   |  |
|                                              |                    |                    | $SMA(f)-N(m)$                            | K(2.92mm)                   |  |
| 3. Программное обеспечение                   |                    |                    |                                          |                             |  |
| 3.1                                          | Операционная       | Разделы            | управление работой драйверов             | "Windows 7/10"              |  |
|                                              | система            | 6, 7               |                                          | "LabVIEW" 2016 SP1          |  |
| 3.2                                          | Драйверы           | Разделы            | управление прибором                      | "NI-RFSA" 16.0.3 и выше     |  |
|                                              |                    | 6, 7               |                                          | "NI-RFSG" 16.0.3 и выше     |  |

**2.3 Допускается применять другие аналогичные средства поверки, обеспечивающие определение метрологических характеристик поверяемых модулей с требуемой точностью.**

# **3 ТРЕБОВАНИЯ К КВАЛИФИКАЦИИ ПОВЕРИТЕЛЕЙ**

**К проведению поверки допускаются лица с высшим или среднетехническим образованием, имеющие практический опыт в области радиотехнических измерений.**

# **4 ТРЕБОВАНИЯ БЕЗОПАСНОСТИ**

**4.1 При проведении поверки должны быть соблюдены требования безопасности в соответствии с ГОСТ 12.3.019-80.**

**4.2 Во избежание несчастного случая и для предупреждения повреждения модуля необходимо обеспечить выполнение следующих требований:**

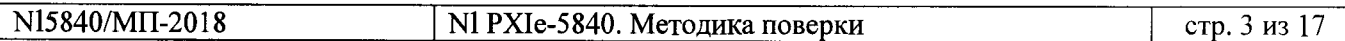

**- подсоединение шасси с прибором и средств поверки к сети должно производиться с помощью сетевых кабелей из комплекта шасси и комплектов средств поверки;**

**- заземление шасси с поверяемым прибором и средств поверки должно производиться посредством заземляющего провода сетевых кабелей;**

**- запрещается работать с поверяемым прибором при снятых панелях;**

**- запрещается работать с прибором в условиях температуры и влажности, выходящих за пределы рабочего диапазона, а также при наличии в воздухе взрывоопасных веществ;**

**- запрещается работать с прибором в случае обнаружения его повреждения.**

# **5 УСЛОВИЯ ОКРУЖАЮЩЕЙ СРЕДЫ ПРИ ПОВЕРКЕ**

**При проведении поверки должны соблюдаться следующие условия окружающей среды:**

**- температура воздуха (23 ±3) °С;**

**- относительная влажность воздуха от 30 до 80 %;**

**- атмосферное давление от 84 до 106.7 кРа.**

# **6 ВНЕШНИЙ ОСМОТР И ПОДГОТОВКА К ПОВЕРКЕ**

#### **6.1 Внешний осмотр**

**6.1.1 При проведении внешнего осмотра проверяются:**

**- чистота и исправность разъемов прибора;**

**- отсутствие механических повреждений корпуса прибора;**

**- правильность маркировки и комплектность прибора.**

**6.1.2 При наличии дефектов или повреждений, препятствующих нормальной эксплуатации поверяемого модуля, его следует направить в сервисный центр для проведения ремонта.**

#### **6.2 Подготовка к поверке**

**6.2.1 Перед началом работы необходимо изучить руководство по эксплуатации прибора, а также руководства по эксплуатации применяемых средств поверки.**

**6.2.2 Выполнить загрузку программного обеспечения по следующей процедуре:**

**1) установить контроллер в левые слоты шасси (на контроллере должны быть установлены программы "Windows 7/10" и "LabVIEW".**

**2) присоединить монитор, клавиатуру и мышь к разъемам контроллера.**

3) подключить шасси и монитор к сети  $(220 \pm 10)$  V;  $(50 \pm 0.5)$  Hz.

**4) инсталлировать программные пакеты "NI-RFSA" и "NI-RFSG" на контроллер в соответствии с указаниями руководства по эксплуатации (вместе с ними будет установлена программа "Measurement & Automation Explorer".**

**5) остановить работу контроллера и выключить питание шасси.**

**6.2.3 Выполнить установку прибора в слоты PXIe шасси.**

**6.2.4 Установить фалып-панели на оставшимися свободными слоты шасси.**

**6.2.5 Включить питание шасси и дождаться загрузки контроллера. Установить скорость вентилятора шасси в положение HIGH.**

**6.2.6 Выдержать поверяемый прибор и средства поверки во включенном состоянии в соответствии с указаниями руководств по эксплуатации.**

**Минимальное время прогрева прибора 30 min.**

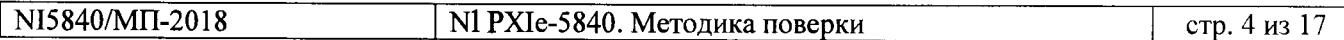

#### **7.1 Общие указания по проведению поверки**

**В процессе выполнения операций результаты заносятся в протокол поверки.**

**Полученные результаты должны укладываться в пределы допускаемых значений, которые указаны в таблицах раздела 7. При получении отрицательных результатов необходимо повторить операцию. При повторном отрицательном результате модуль следует направить в сервисный центр для проведения регулировки или ремонта.**

**Операции раздела 7.3 могут быть выполнены в любой последовательности.**

#### **7.2 Опробование и функциональное тестирование**

**7.2.1 Запустить программу "Measurement & Automation Explorer".**

**Выбрать в списке папку "Software", "NI-RFSA", "Configuration Support". Записать в столбец 2 таблицы 7.2 отображаемый номер версии программного обеспечения (Version) NI-RFSA.**

**Выбрать в списке "NI-RFSG", "Configuration Support". Записать в столбец 2 таблицы 7.2 отображаемый номер версии программного обеспечения (Version) NI-RFSG.**

**7.2.2 В меню "Devices & Interfaces" программы "Measurement & Automation Explorer" выбрать ярлык с наименованием шасси и убедиться в том, что в списке устройств отображается наименование модуля и номер слота шасси.**

**Кликнуть на имени модуля, запустить процедуру диагностики "Self-Test". После завершения процедуры должно появиться сообщение "The self test completed successfully".**

**7.2.3 Запустить виртуальную панель "RFSA Soft Front Panel".**

**Открыть сессию анализатора:**

**Device/System, Open Session, выбрать наименование прибора из списка. При этом не должны появиться сообщения об ошибках.**

**7.2.4 Запустить виртуальную панель "RFSG Soft Front Panel".**

**Открыть сессию генератора:**

**Device/System, Open Session, выбрать наименование прибора из списка. При этом не должны появиться сообщения об ошибках.**

**7.2.5 Запустить процедуру автоподстройки, для чего выполнить действия: Закрыть сессию анализатора на панели NI-RFSA:**

**Device/System, Close Session**

**на панели NI-RFSG выбрать: Device/System, Calibration, Self Calibration.**

**ПРИМЕЧАНИЕ: панели NI-RFSA и NI-RFSG выполняют одну и ту же процедуру автоподстройки, поэтому нет необходимости ее запуска с обеих панелей, при этом сессия на одной из панелей должна быть открыта, а другой панели закрыта.**

**Записать результаты проверки в столбец 2 таблицы 7.2.**

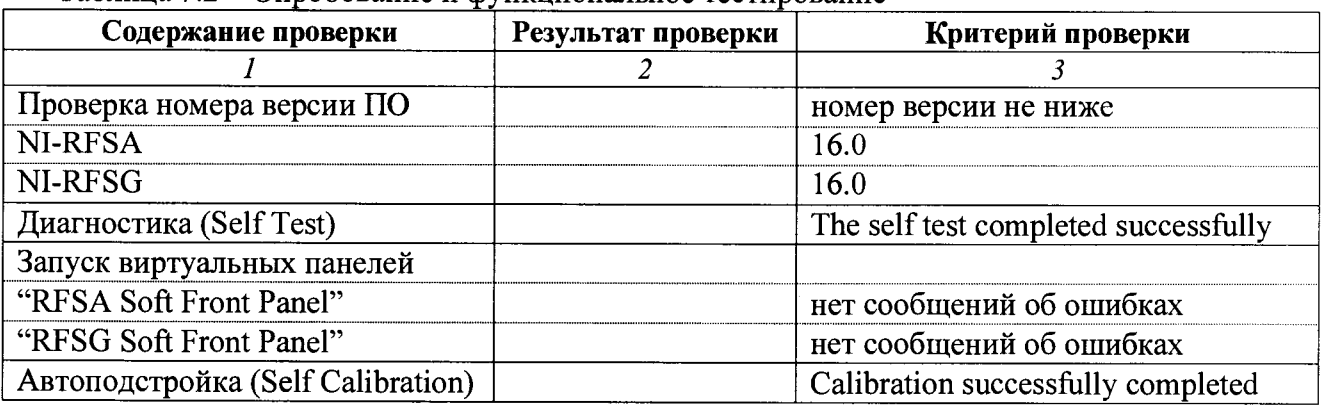

**Таблица 7.2 - Опробование и функциональное тестирование**

#### **7.3 Определение метрологических характеристик**

#### **7.3.1 Определение погрешности частоты опорного генератора**

**7.3.1.1 Соединить кабелем BNC(m) выход "10 MHz" стандарта частоты FS725 с входом синхронизации "REF IN" анализатора СПЕКТРА.**

**Используя адаптеры MMPX(m)-SMA(f) и SMA(f)-N(m), соединить кабелем SMA(m) выход синхронизации "REF OUT" поверяемого прибора с входом "RF IN" анализатора спектра.**

**7.3.1.2 На панели NI-RFSG поверяемого прибора сделать установки: Preset**

**Device/System, Reference Clock, Ref Clk Export, Ref Out**

**7.3.1.3 Выполнить установки на анализаторе спектра: Reference Level 10 dBm Center Freq 10 MHz, Span 1 kHz Marker, Peak Search**

**7.3.1.4 Ввести на анализаторе спектра отсчет частотомера.**

**Записать отсчет маркера в столбец 3 таблицы 7.3.1.**

**Для периодической поверки рассчитать пределы допускаемых значений Fmin, Fmax и записать их в столбцы 2 и 4 таблицы 7.3.1, используя следующие соотношения:**

 $Fmin = (10.000000 - \Delta F)$ ;  $Fmax = (10.000000 + \Delta F)$ 

 $\Delta F = F \cdot (\delta_0 + N \cdot \delta_A);$   $F = 10$  MHz; N – количество лет после заводской подстройки  $\delta_0 = 1.2.10^{-6}, \delta_A = 1.10^{-6}$ 

**Таблица 7.3.1 - Погрешность частоты опорного генератора\_\_\_\_\_\_\_\_\_\_\_\_\_\_\_\_\_\_\_\_**

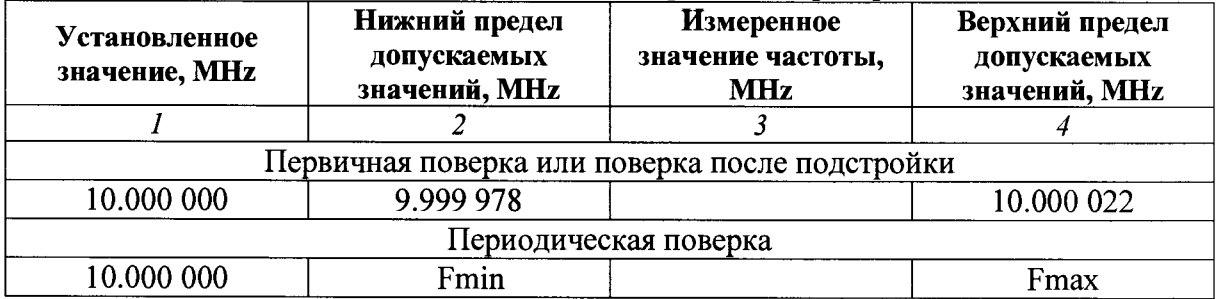

**7.3.1.5 Отсоединить кабели и адаптеры от стандарта частоты FS725 и анализатора спектра.**

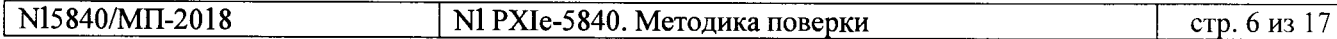

# **7.3.2 Определение неравномерности АЧХ генератора сигналов в мгновенной полосе частот**

**7.3.2.1 Используя адаптер SMA(m)-N(f), присоединить на выход "RF OUT" поверяемого прибора измерительный преобразователь поглощаемой мощности.**

**7.3.2.2 Установить на преобразователе мощности 16 усреднений.**

**7.3.2.3 Выполнить на панели NI-RFSG установку тонального сигнала: Device/System, Extended Ranges: Enabled Freq: FO = 350 MHz Mode: Multitone; Number of Tones: 2 Tones; Multitone Enabled** 1. Frequency Offset:  $\Delta F1 = 0$  Hz; Level1:  $-50$  dBm **2. Frequency Offset: AF2 = 3.75 MHz; Level2: 0 dBm Commit Table**

**RF On**

**7.3.3.4 Ввести на преобразователе мощности значение частоты, равное установленному значению F0 на поверяемом приборе в пункте 7.3.2.3.**

**Выждать до установления показания, и ввести режим относительных измерений клавишами [M2Ref], [dB]. Убедиться в том, что отсчет равен 0.00 dB.**

**7.3.2.5 Устанавливать на панели NI-RFSG поверяемого прибора значения отстройки частоты AF2, указанные в столбце 1 таблицы 7.3.2 для данного значения частоты F0 и мгновенной полосы BW. Каждый раз подтверждать установку AF2 (Commit Table).**

**Записывать отсчеты относительного уровня мощности в столбец 2 таблицы 7.3.3. Эти отсчеты равны неравномерности АЧХ.**

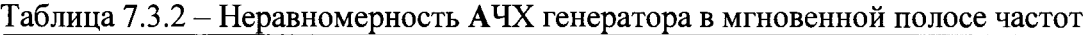

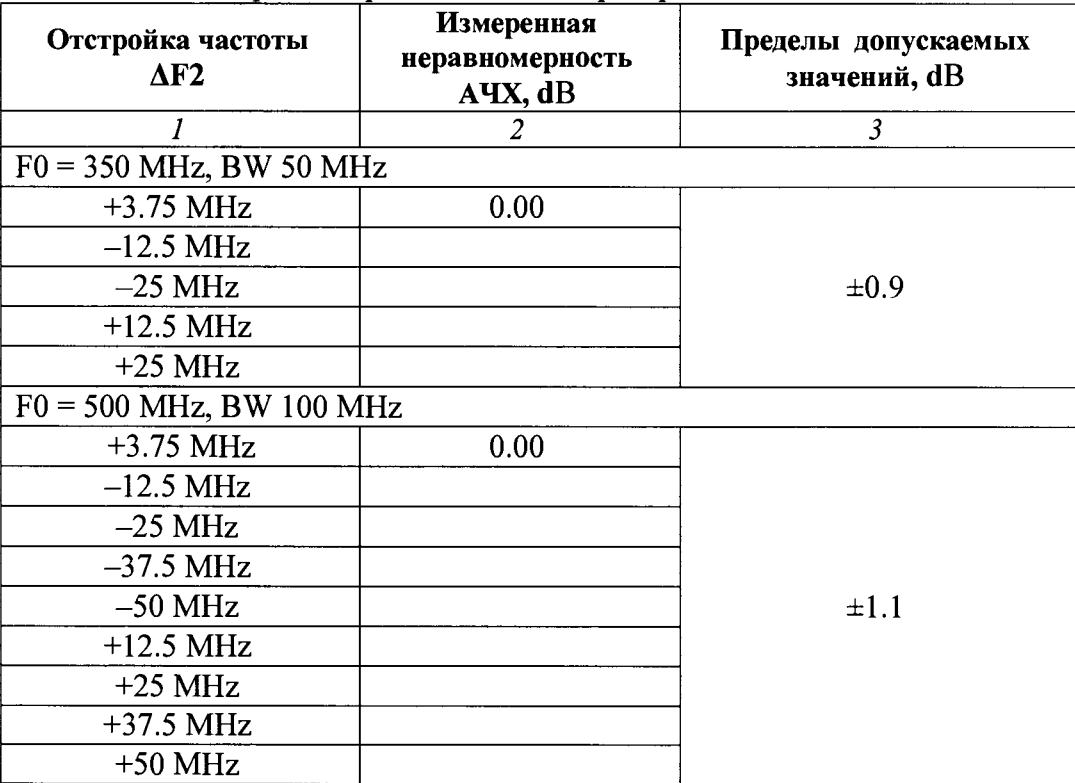

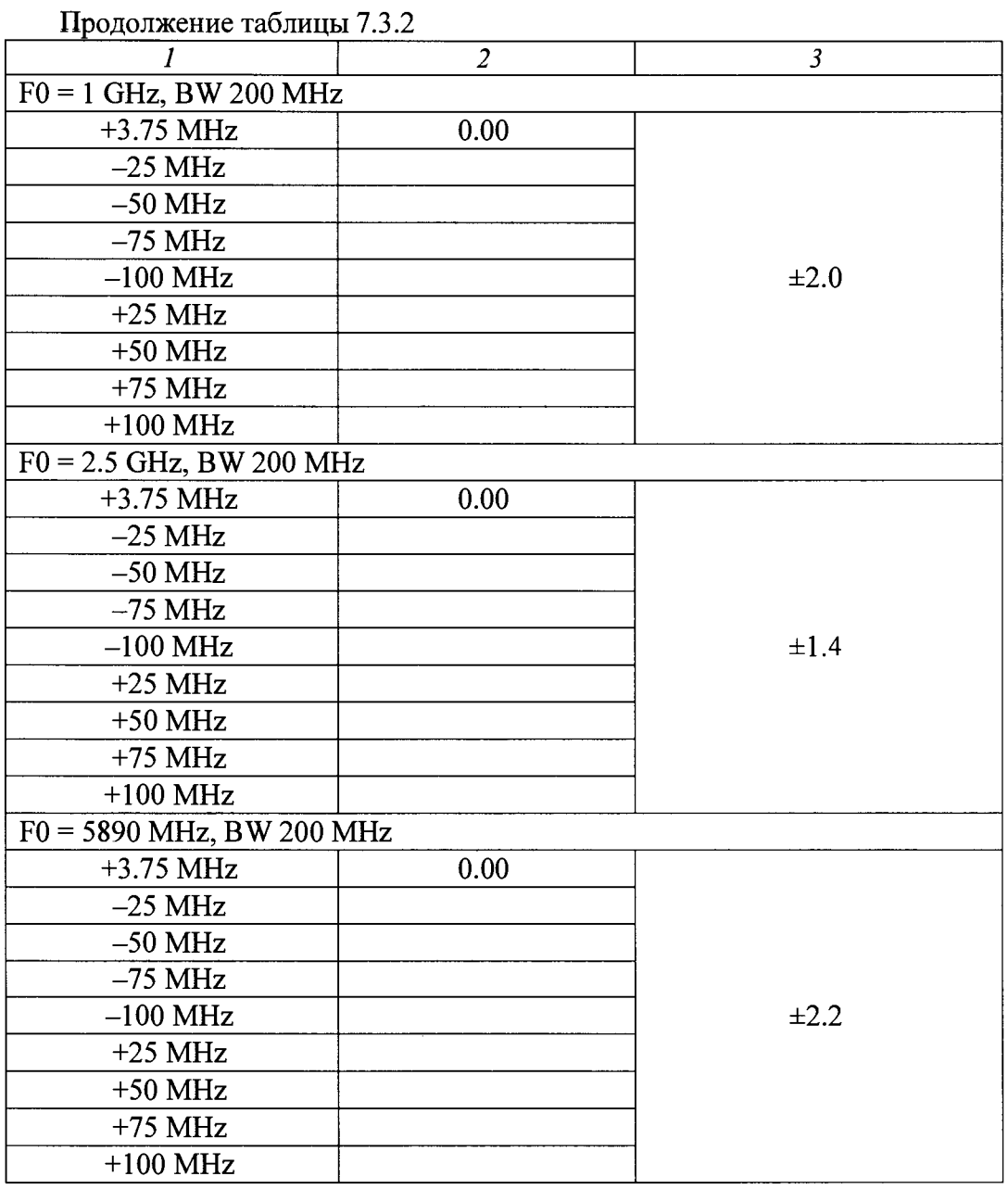

**7.3.2.6 Отключить режим относительных измерений на преобразователе мощности клавишей [dBm].**

**7.3.2.7 Выполнить действия по пунктам 7.3.2.3 - 7.3.2.6 для остальных значений частоты F0 и мгновенной полосы BW генератора поверяемого прибора, указанных в таблице 7.3.2, сохраняя остальные установки.**

**7.3.2.8 Отключить тональный сигнал и выход генератора на приборе: Mode: Multitone; Multitone Disabled RF Off**

#### **7.3.3 Определение погрешности установки уровня мощности генератора сигналов**

**7.3.3.1 Используя адаптер SMA(m)-N(f), присоединить на выход "RF OUT" поверяемого прибора измерительный преобразователь поглощаемой мощности.**

**7.3.3.2 Установить на преобразователе мощности 128 усреднений.**

**7.3.3.3 Убедиться в том, что сессия на панели NI-RFSG прибора открыта, а сессия на панели NI-RFSA закрыта.**

**Выполнить на панели NI-RFSG установку сигнала:**

**Freq: 350 MHz Tevel: 0 dBm RF On**

 $\ddot{\cdot}$ 

**Таблица 7.3.3 - Погрешность установки уровня**

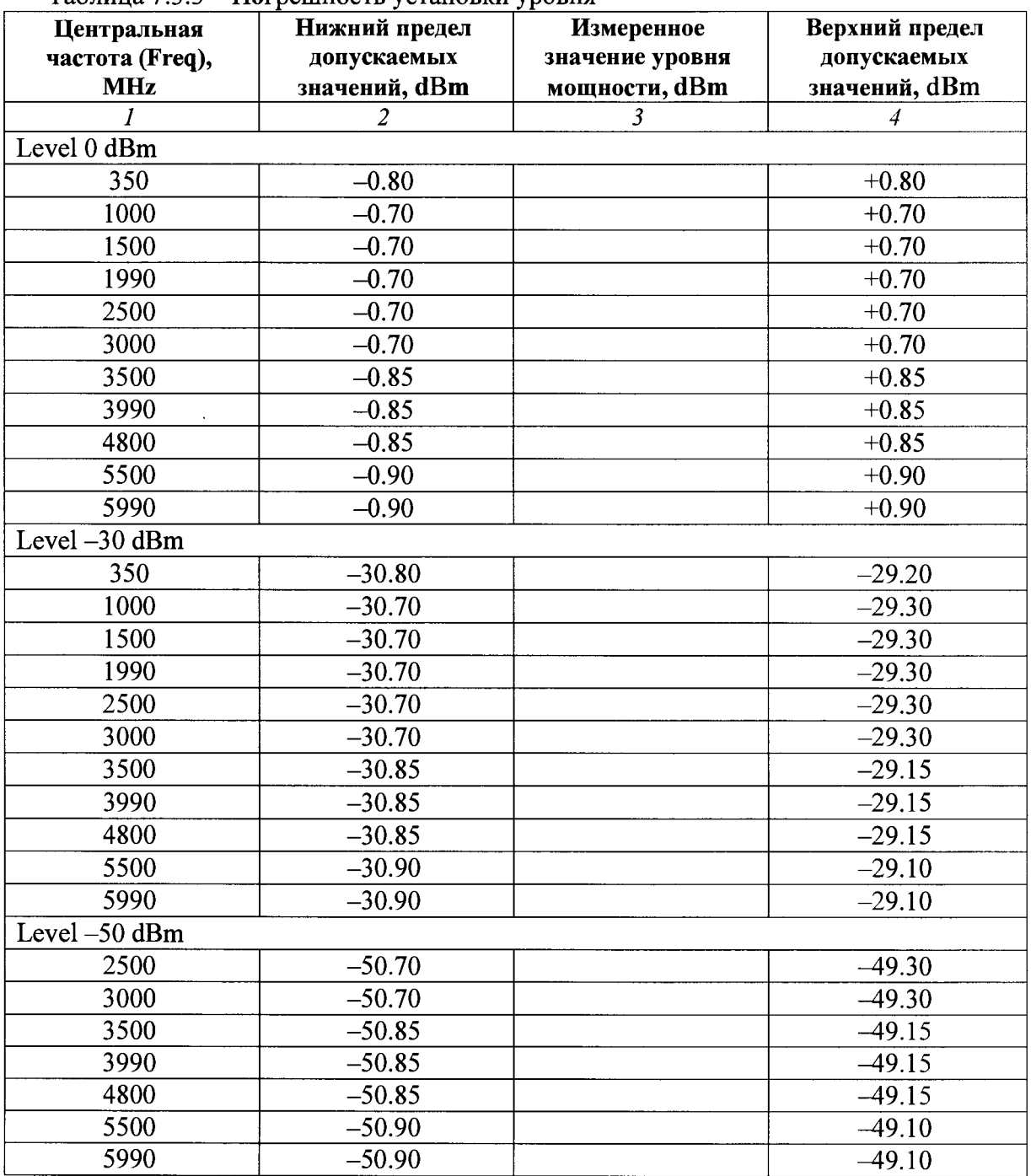

**7.3.3.4 Ввести на преобразователе мощности значение частоты, равное установленному значению частоты на поверяемом приборе в пункте 7.3.3.3.**

**Записать отсчет уровня мощности на преобразователе мощности в столбец 3 таблицы 7.3.3.**

**7.3.3.5 Устанавливать на панели NI-RFSG поверяемого прибора следующие значения частоты, указанные в столбце 1 таблицы 7.3.3 для данных значений уровня сигнала.**

**Устанавливать соответствующие значения частоты на преобразователе мощности. Записывать отсчеты преобразователя мощности в столбец 3 таблицы 7.3.3.**

7.3.3.6 Выполнить действия по пунктам 7.3.3.3 - 7.3.3.5 для остальных значений уровня **Level, указанных в таблице 7.3.3.**

**7.3.3.7 Отключить выход генератора на панели NI-RFSG прибора: RF Off**

**7.3.3.8 Отсоединить преобразователь мощности от поверяемого прибора.**

#### **7.3.4 Определение уровня фазовых шумов генератора**

**7.3.4.1 Используя адаптер MMPX(m)-SMA(f), соединить кабелем SMA(m) вход синхронизации "REF IN" поверяемого прибора с выходом "Ref Out" анализатора спектра.**

**Используя адаптер SMA(f)-N(m), соединить кабелем SMA(m) выход "RF OUT" поверяемого прибора с входом "RF In" анализатора спектра.**

**7.3.4.2 Убедиться в том, что сессия на панели NI-RFSG прибора открыта, а сессия на панели NI-RFSA закрыта.**

**Сделать установки на панели NI-RFSG прибора: Device/System, Reference Clock, Ref Clk Source: Ref In Freq: 1 GHz Level: 0 dBm RF On**

**7.3.4.3 Сделать установки на анализаторе спектра: Reference Level 10 dBm Center Freq 1 GHz, Span 50 kHz, RBW 1 kHz # of Averages 100 Marker, Peak Search, Marker Delta Убедиться в том, что отсчет дельта-маркера равен 0.00 dB.**

**7.3.4.4 Найти на анализаторе спектра пик развертки, и ввести дельта-маркер.**

**7.3.4.5 Переместить дельта-маркер анализатора спектра вправо на 20 kHz от центральной частоты, и зафиксировать отсчет дельта-маркера как АМ1.**

**7.3.4.6 Вычислить уровень фазовых шумов PN, приведенный к полосе 1 Hz, по формуле PN**  $[dBc/Hz] = \Delta MI - 10 \cdot log(RBW/1 Hz) = \Delta M1 - 30 dB$ **Записать вычисленное значение уровня фазовых шумов в столбец 2 таблицы 7.3.4.**

**7.3.4.7 Отключить дельта-маркер.**

**7.3.4.8 Выполнить действия по пунктам 7.3.4.2 - 7.3.4.7, устанавливая указанные в столбце 1 таблицы 7.3.4 значения частоты Freq на панели NI-RFSG поверяемого прибора, и вводя соответствующие значения центральной частоты Center Freq на анализаторе спектра.**

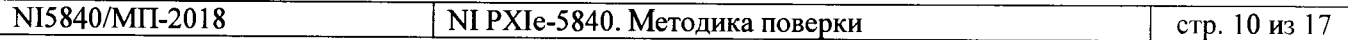

| Центральная частота,<br><b>GHz</b> | Измеренный уровень<br>фазовых шумов,<br>dBc/Hz | Верхний предел<br>допускаемых значений,<br>dBc/Hz |
|------------------------------------|------------------------------------------------|---------------------------------------------------|
|                                    |                                                |                                                   |
| $\!\!\!\!\!1.0$                    |                                                | $-102$                                            |
| 2.4                                |                                                | $-102$                                            |
| 3.0                                |                                                | $-102$                                            |
| 4.4                                |                                                | $-96$                                             |
| 5.8                                |                                                | -96                                               |

Таблица 7.3.4 — Уровень фазовых шумов генератора при отстройке 20 kHz

# **7.3.5 Определение уровня фазовых шумов анализатора**

**7.3.5.1 Используя адаптеры MMCX(m)-SMA(f) и SMA(m)-BNC(f), соединить кабелем BNC(m) вход синхронизации "REF IN" поверяемого прибора с выходом "Ref Out" генератора сигналов.**

**Используя адаптер SMA(f)-N(m), соединить кабелем SMA(m) выход "RF OUT" генератора сигналов с входом "RF IN" поверяемого прибора.**

**7.3.5.2 Закрыть сессию генератора на панели NI-RFSG прибора: Device/System, Close Session Отрыть сессию анализатора на панели NI-RFSA прибора: Device/System, Open Session**

**7.3.5.3 Сделать установки на генераторе сигналов: Amptd: 0 dBm Freq: 1 GHz RF On**

**7.3.5.4 Сделать установки на панели NI-RFSA прибора: Preset Device/System, Freq Ref Src, Ref In Amptd, Ref Level: +5 dBm Freq: 1 GHz Span: 50 kHz BW, RBW: 1 kHz FFT window: Flat Top Trace/Detector, Average, Number of averages: 100**

**7.3.5.5 Найти пик сигнала клавишей Peak Search на панели NI-RFSA прибора, и ввести дельта-маркер:**

**Marker, Delta Убедиться в том, что отсчет дельта-маркера равен 0.00 dB.**

**7.3.5.6 Переместить маркер вправо на 20 kHz от центральной частоты, и зафиксировать отсчет дельта-маркера как ДМ1.**

**7.3.5.7 Вычислить уровень фазовых шумов PN, приведенный к полосе 1 Hz, по формуле PN**  $[dBc/Hz] = \Delta MI - 30 dB$ 

**Записать вычисленное значение уровня фазовых шумов в столбец 2 таблицы 7.3.5.**

**7.3.5.8 Отключить дельта-маркер: Marker, Normal**

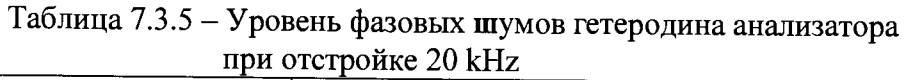

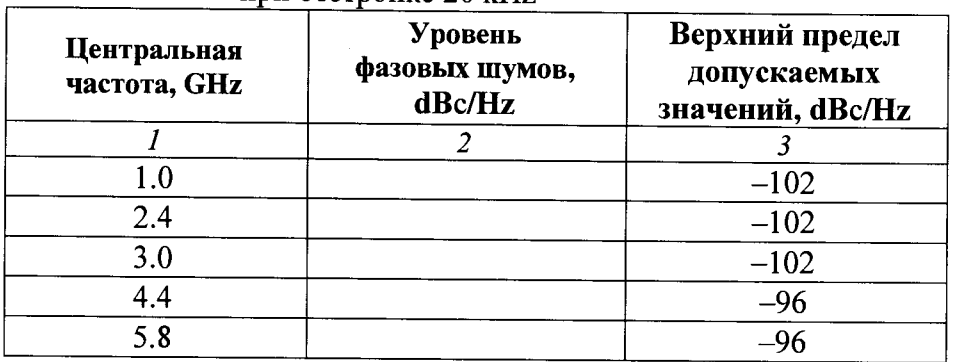

**7.3.5.9 Выполнить действия по пунктам 7.3.5.4 - 7.3.5.8, устанавливая указанные в столбце 1 таблицы 7.3.5 значения частоты на генераторе сигналов и на панели NI-RFSA прибора.**

**7.3.5.10 Отключить выход на генераторе сигналов: RF Off**

#### **7.3.6 Определение погрешности измерения мощности анализатором сигналов**

**7.3.6.1 Используя адаптеры MMPX(m)-SMA(f) и SMA(m)-BNC(f), соединить кабелем BNC(m) выход синхронизации "Ref Out" генератора сигналов с входом синхронизации "REF IN" поверяемого прибора.**

**Присоединить входной разъем кабеля ваттметра проходящей СВЧ мощности к выходу "RF OUT" генератора сигналов.**

**Присоединить выходной разъем ваттметра проходящей СВЧ мощности непосредственно к входу "RF IN" поверяемого прибора, используя адаптер SMA(m)-N(f).**

**7.3.6.2 Сделать установки на панели NI-RFSA поверяемого прибора: Preset Amptd, Ref Level: +30 dBm Freq: первое значение частоты из столбца 1 таблицы 7.3.6 для Input Level 0 dBm Span: Zero Span BW, RBW: 100 kHz VBW: Manual 1 kHz Trace/Detector, Average, Number of averages: 100**

**7.3.6.3 Сделать установки на генераторе сигналов:**

**- Amptd: +6 dBm**

**- Freq: первое значение частоты из столбца 1 таблицы 7.3.6 для Input Level 0 dBm**

**7.3.6.4 Ввести на ваттметре количество усреднений 128 и значение частоты, установленное в пунктах 7.3.6.3.**

**7.3.6.5 Подстроить уровень сигнала на генераторе сигналов так, чтобы отсчет ваттметра** был равен  $(0.00 \pm 0.01)$  dBm.

**7.3.6.6 Нажать клавишу Peak Search на панели NI-RFSA поверяемого прибора, и после установления показаний записать отсчет маркера в столбец 3 таблицы 7.3.6 для Input Level 0 dBm.**

**7.3.6.7 Устанавливать значения центральной частоты на панели NI-RFSA поверяемого прибора, соответствующие значения частоты на генераторе сигналов и ваттметре , указанные в столбце 1 таблицы 7.3.6 для Input Level 0 dBm.**

**Выполнять действия по пунктам 7.3.6.5, 7.3.6.6 для каждого значения частоты.**

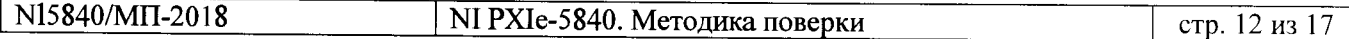

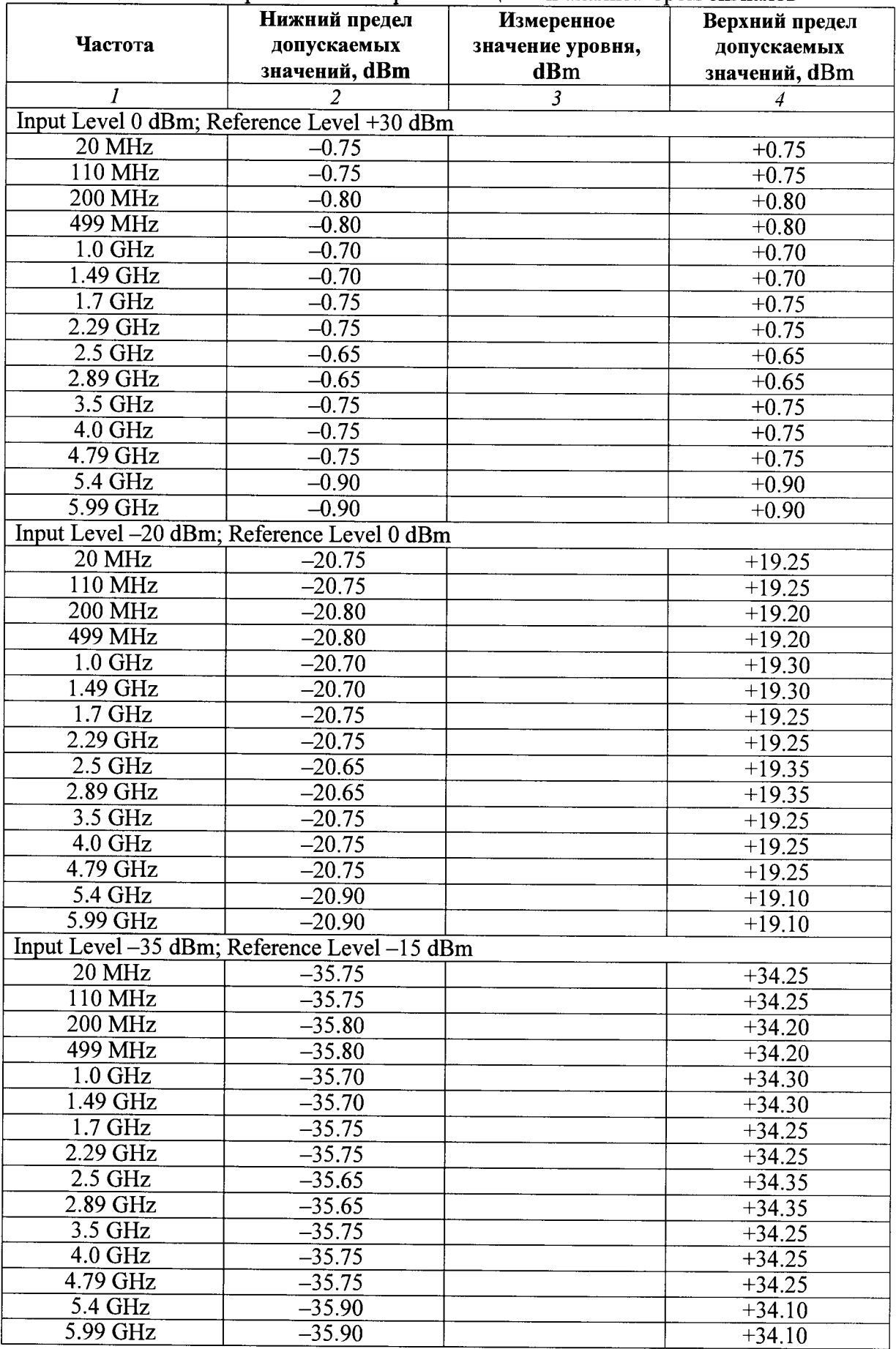

# Таблица 7.3.6 - Погрешность измерения мощности анализатором сигналов

 $\ddot{\phantom{a}}$ 

**7.3.6.8 Сделать установки на генераторе сигналов:**

**Amptd: -14 dBm**

**Freq: первое значение частоты из столбца 1 таблицы 7.3.6 для Input Level -20 dBm**

**7.3.6.9 Сделать установки на панели NI-RFSA поверяемого прибора: Amptd, Ref Level: 0 dBm**

**Freq: первое значение частоты из столбца 1 таблицы 7.3.6 для Input Level -20 dBm**

**7.3.6.10 Ввести на ваттметре значение частоты, установленное в пункте 7.3.6.8.**

**7.3.6.11 Подстроить уровень сигнала на генераторе сигналов так, чтобы отсчет ваттметра был равен (-20.00 ±0.01) dBm.**

**7.3.6.12 Найти пик сигнала клавишей Peak Search на панели NI-RFSA поверяемого прибора, и после установления показаний записать отсчет маркера в столбец 3 таблицы 7.3.6 для Input Level -20 dBm.**

**7.3.6.13 Устанавливать значения центральной частоты на панели NI-RFSA поверяемого прибора, соответствующие значения частоты на генераторе сигналов и ваттметре , указанные в столбце 1 таблицы 7.3.6 для Input Level -20 dBm.**

**Выполнять действия по пунктам 7.3.6.11, 7.3.6.12 для каждого значения частоты.**

**7.3.6.14 Сделать установки на генераторе сигналов:**

**Amptd: -29 dBm**

**Freq: первое значение частоты из столбца 1 таблицы 7.3.6 для Input Level -35 dBm**

**7.3.6.15 Сделать установки на панели NI-RFSA поверяемого прибора:**

**- Amptd, Ref Level: -15 dBm**

**- Freq: первое значение частоты из столбца 1 таблицы 7.3.6 для Input Level -35 dBm**

**7.3.6.16 Ввести на ваттметре значение частоты, установленное в пункте 7.3.6.14.**

**7.3.6.17 Подстроить уровень сигнала на генераторе сигналов так, чтобы отсчет ваттметра был равен (-35.00 ±0.01) dBm.**

**7.3.6.18 Найти пик сигнала клавишей Peak Search на панели NI-RFSA поверяемого прибора, и после установления показаний записать отсчет маркера в столбец 3 таблицы 7.3.6 для Input Level -35 dBm.**

**7.3.6.19 Устанавливать значения центральной частоты на панели NI-RFSA поверяемого прибора, соответствующие значения частоты на генераторе сигналов и ваттметре , указанные в столбце 1 таблицы 7.3.6 для Input Level -35 dBm.**

**Выполнять действия по пунктам 7.3.6.17, 7.3.6.18 для каждого значения частоты.**

**7.3.6.20 Отключить выход генератора сигналов E8257D RF Off**

### **7.3.7 Определение неравномерности АЧХ анализатора сигналов в мгновенной полосе частот**

**7.3.7.1 Оставить схему соединения оборудования по предыдущей операции, как указано в пункте 7.3.6.1.**

**7.3.7.2 Сделать установки на панели NI-RFSA поверяемого прибора: Preset Amptd, Ref Level: +10 dBm Span: первое значение, указанное в таблице 7.3.7 Freq: значение Center Freq из таблицы 7.3.7 для установленного значения Span BW, RBW: 10 kHz FFT window: Flat Top Trace/Detector, Average, Number of averages: 10**

**7.3.7.3 Сделать установки на генераторе сигналов: Amptd: +6 dBm Freq: первое значение, указанное в столбце 1 таблицы 7.3.7 для данных значений Center Freq и Span RF On**

**7.3.7.4 Ввести на ваттметре количество усреднений 16 и значение частоты, установленное на панели NI-RFSA прибора.**

**7.3.7.5 Подстроить уровень сигнала на генераторе сигналов так, чтобы отсчет ваттметра был равен (0.00 ±0.02) dBm.**

**7.3.7.6 Найти пик сигнала клавишей Peak Search на панели NI-RFSA прибора и после установления показаний записать отсчет маркера в столбец 2 таблицы 7.3.7 для текущих значений Freq и Span.**

**7.3.7.7 Устанавливать на генераторе сигналов значения частоты Freq, указанные в столбце 1 таблицы 7.3.7 для данных значений Center Freq и Span.**

**Подстраивать, при необходимости, уровень на генераторе сигналов, как указано в пункте 7.3.7.5 (можно без ввода на ваттметре точного значения частоты).**

**Нажимать на панели NI-RFSA прибора клавишу Peak Search, и после установления показаний записывать отсчет маркера в столбец 2 таблицы 7.3.7.**

**7.3.7.8 Рассчитать неравномерность АЧХ для данной центральной частоты Center Freq как**  $\Delta P = P(F) - P0$ 

**Р0 - отсчет маркера на центральной частоте, P(F) - отсчет маркера на данной частоте. Записать вычисленные значения АР в столбец 3 таблицы 7.3.7.**

**7.3.7.9 Сделать установки на панели NI-RFSA поверяемого прибора:**

**Span: следующее значение, указанное в таблице 7.3.7**

**Freq: значение Center Freq из таблицы 7.3.7 для установленного значения Span**

**7.3.7.10 Ввести на генераторе сигналов первое значение частоты Freq, указанное в столбце 1 таблицы 7.3.7 для данных значений Center Freq и Span**

**7.3.7.11 Выполнить действия по пунктам 7.3.7.4 - 7.3.7.8 для данных значений Center Freq и Span, указанных в таблице 7.3.7.**

**7.3.7.12 Выполнить действия по пунктам 7.3.7.4 - 7.3.7.11 для остальных значений Center Freq и Span, указанных в таблице 7.3.7.**

**7.3.7.13 Отсоединить ваттметр от поверяемого прибора.**

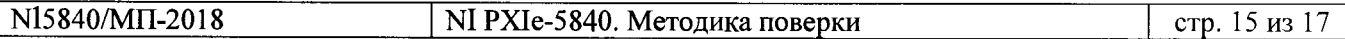

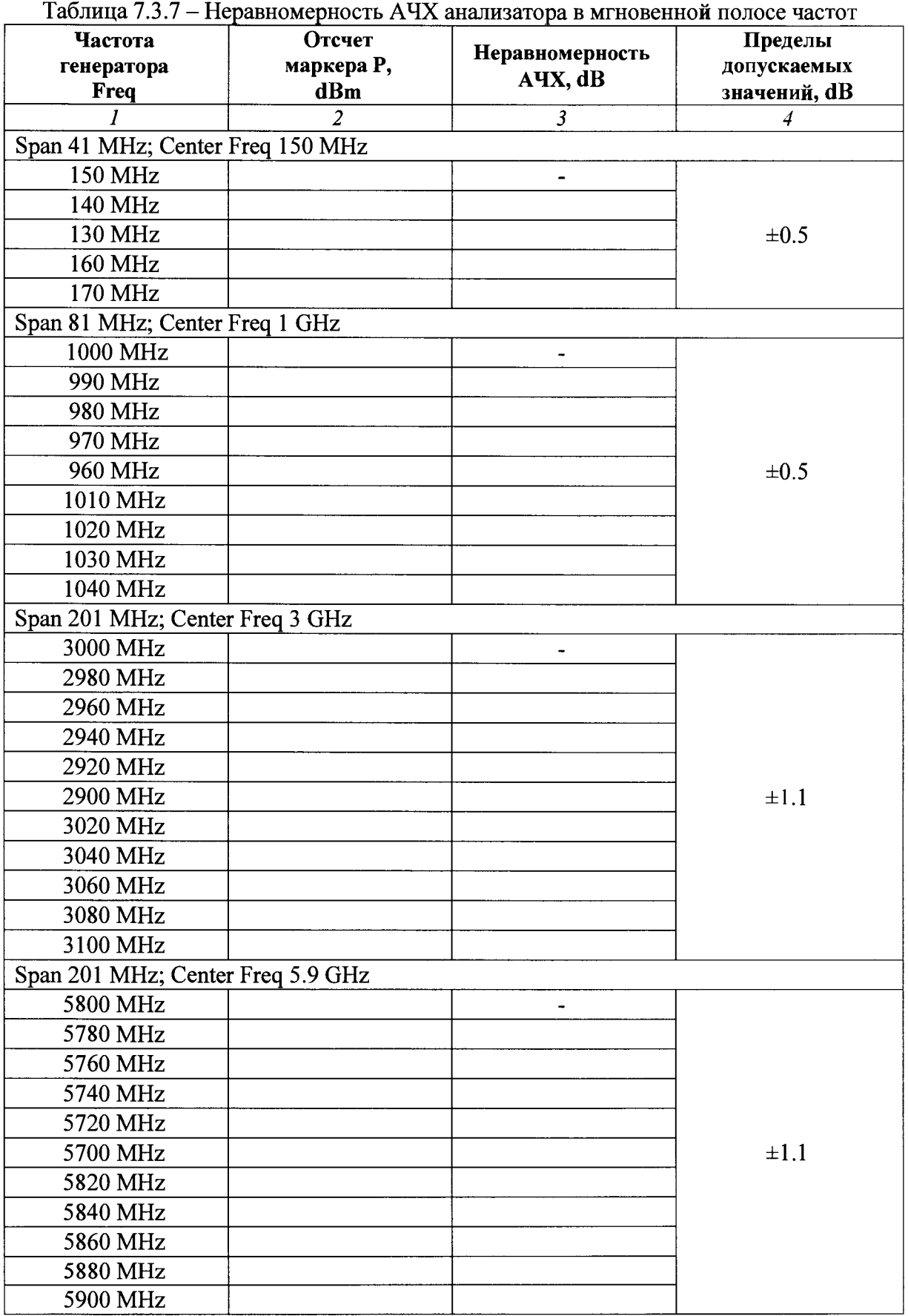

**7.3.7.14 Отключить выход генератора сигналов:**

**RF Off**

# **ПОВЕРКА ЗАВЕРШЕНА**

## **8 ОФОРМЛЕНИЕ РЕЗУЛЬТАТОВ ПОВЕРКИ**

#### **8Л Протокол поверки**

**По завершении операций поверки оформляется протокол поверки в произвольной форме с указанием следующих сведений:**

**- полное наименование аккредитованной на право поверки организации;**

**- номер и дата протокола поверки**

**- наименование и обозначение поверенного средства измерения**

**- заводской (серийный) номер;**

**- обозначение документа, по которому выполнена поверка;**

**- наименования, обозначения и заводские (серийные) номера использованных при поверке средств измерений, сведения об их последней поверке;**

**- температура и влажность в помещении;**

**- фамилия лица, проводившего поверку;**

**- результаты определения метрологических характеристик по форме таблиц раздела 7 настоящего документа.**

**Допускается не оформлять протокол поверки отдельным документом, а результаты поверки (метрологические характеристики) указать на оборотной стороне свидетельства о поверке.**

#### **8.2 Свидетельство о поверке и знак поверки**

**При положительных результатах поверки выдается свидетельство о поверке и наносится знак поверки в соответствии с Приказом Минпромторга России № 1815 от 02.07.2015 г.**

#### **8.3 Извещение о непригодности**

**При отрицательных результатах поверки, выявленных при внешнем осмотре, опробовании или выполнении операций поверки, выдается извещение о непригодности в соответствии с Приказом Минпромторга России № 1815 от 02.07.2015 г.**

**Ведущий инженер по метрологии ЗАО «АКТИ-Мастер» Маркин**